Wednesday, February 17, 2021 11:24 AM

The below link is the same steps below, but it is an easy link to send to teachers

Embedding HTML code.

YouTube - [inserting](https://youtu.be/B3LTByvYO24) into Canvas

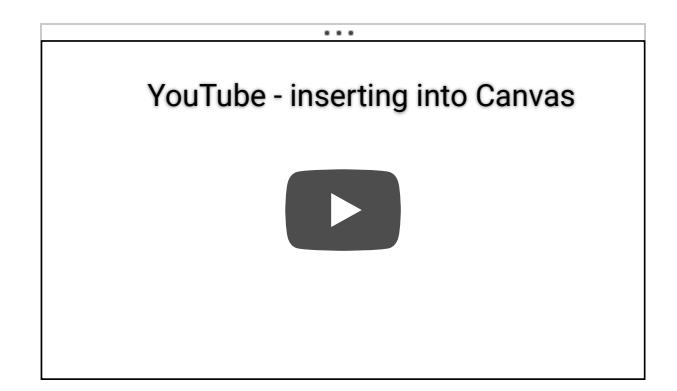

**This method below will work for "UNListed" and Public YouTube Videos. Unlisted videos are like those videos on our school YouTube channel.**

## **STEPS**

1. **Before you open the link in step 2, copy the HTML Embed Code from your YouTube Video. Here is how.**

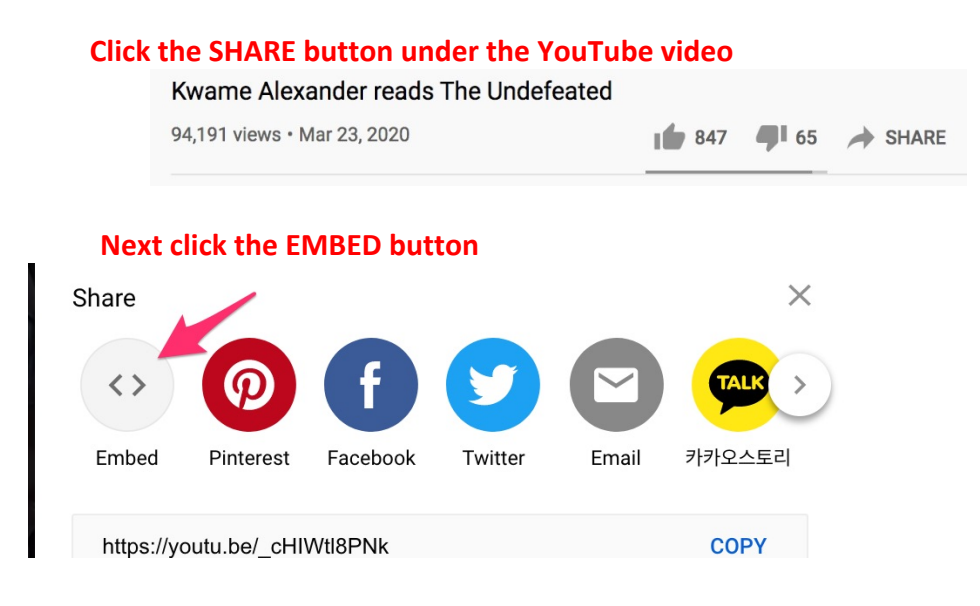

## **Next click the COPY button**

 $\label{eq:2.1} \frac{1}{2} \left( \frac{1}{2} \left( \frac{1}{2} \right) \right)^2 \left( \frac{1}{2} \left( \frac{1}{2} \right) \right)^2 \left( \frac{1}{2} \left( \frac{1}{2} \right) \right)^2$ 

 $\blacksquare$ 

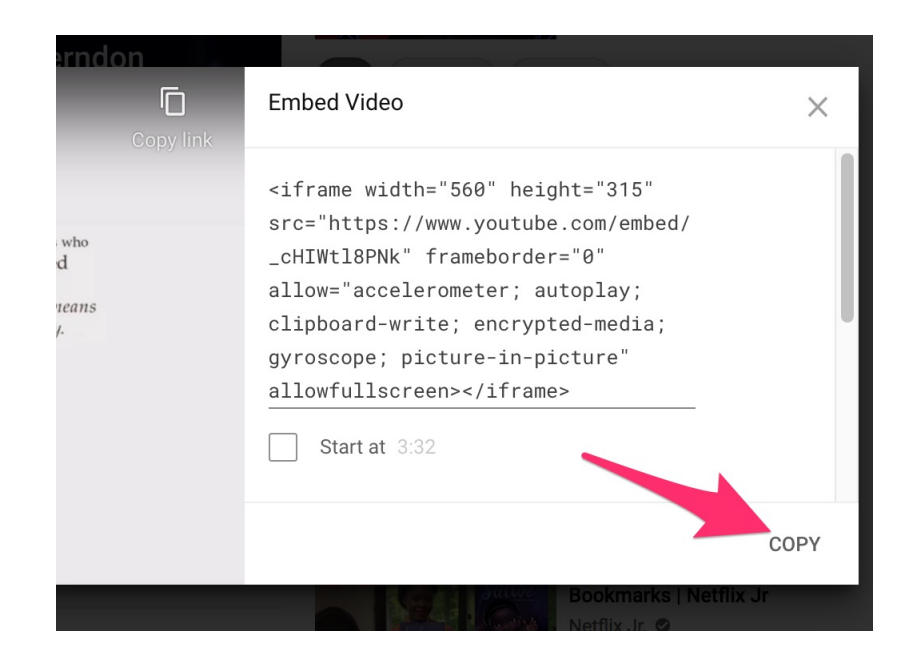

## **STEP 2: Here is a link to show you the steps to embed HTML code into Canvas**

https://community.canvaslms.com/t5/Student-Guide/How-do-I-upload-and[embed-media-from-an-external-source-in-the/ta-p/420817](https://community.canvaslms.com/t5/Student-Guide/How-do-I-upload-and-embed-media-from-an-external-source-in-the/ta-p/420817)